**Data Admin Service**

## **Best Practices**

**Issue** 01 **Date** 2023-04-20

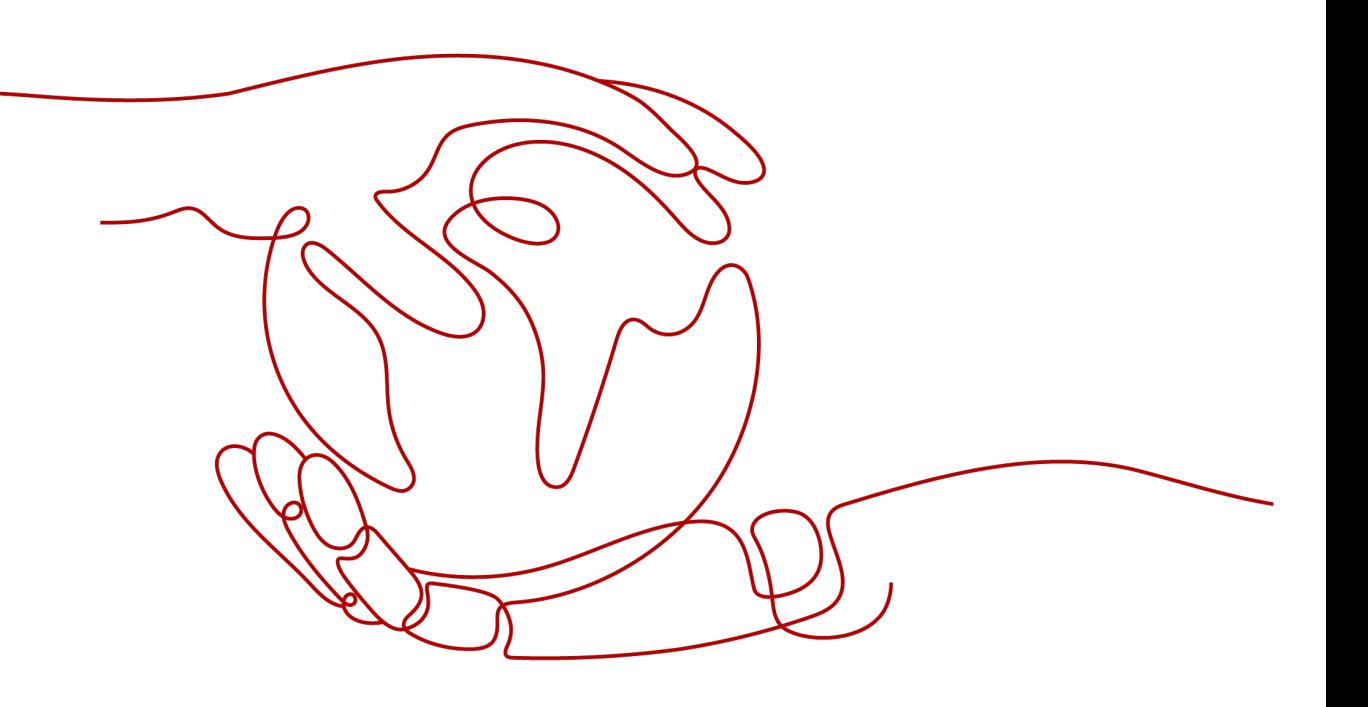

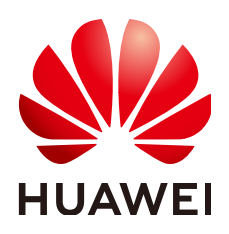

**HUAWEI TECHNOLOGIES CO., LTD.**

#### **Copyright © Huawei Technologies Co., Ltd. 2023. All rights reserved.**

No part of this document may be reproduced or transmitted in any form or by any means without prior written consent of Huawei Technologies Co., Ltd.

#### **Trademarks and Permissions**

**ND** HUAWEI and other Huawei trademarks are trademarks of Huawei Technologies Co., Ltd. All other trademarks and trade names mentioned in this document are the property of their respective holders.

#### **Notice**

The purchased products, services and features are stipulated by the contract made between Huawei and the customer. All or part of the products, services and features described in this document may not be within the purchase scope or the usage scope. Unless otherwise specified in the contract, all statements, information, and recommendations in this document are provided "AS IS" without warranties, guarantees or representations of any kind, either express or implied.

The information in this document is subject to change without notice. Every effort has been made in the preparation of this document to ensure accuracy of the contents, but all statements, information, and recommendations in this document do not constitute a warranty of any kind, express or implied.

## **Contents**

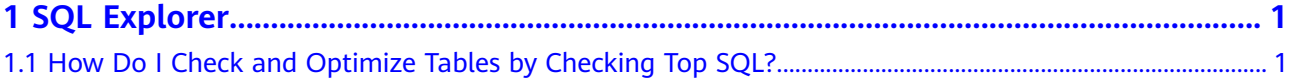

# **1 SQL Explorer**

#### <span id="page-3-0"></span>**Overview**

SQL Explorer is also called SQL audit. It allows you to not only query all executed SQL statements, but also analyze and search for the tables that are accessed and updated the most frequently, and SQL statements that have the longest lock wait, helping you quickly identify exceptions to ensure stable database services.

#### **Scenarios**

- SQL query for performance tuning
- SQL diagnosis for problem tracking

#### **FAQs**

- 1. Is SQL Explorer available to all RDS instances? No. This function is available to only RDS for MySQL 5.7 instances whose minor versions are later than 5.7.29.2.
- 2. Does this function affect the storage space of DB instances? No. This function does not occupy storage space.
- 3. Is this function available to databases built on ECSs? No. This function is not available to community edition databases built on ECSs.
- 4. Does this function affect performance of DB instances? This function has slight impact on instance performance. The performance loss is within 5%.

### **1.1 How Do I Check and Optimize Tables by Checking Top SQL?**

#### **Example Problem**

A user found in the exported logs that it took more than 2s for a SELECT statement to query information of table **test** and the lock wait duration was long.

#### $\Box$  Note

This feature is available only in regions CN-Hong Kong, CN East-Shanghai1, AP-Singapore, and LA-Sao Paulo1.

#### **Suggestion**

- Add indexes.
- Optimize tables

#### **Procedure**

- **Step 1** Log in to the DAS console.
- **Step 2** Choose **Intelligent O&M** > **Instance List**.
- **Step 3** On the **Instance Overview** page, locate the instance you want to view and click **Details**.
- **Step 4** On the displayed page, choose **SQL** > **SQL Explorer**.
- **Step 5** Click the **TOP SQL** tab.
- **Step 6** In the template list, locate the required SELECT template and click **Details** in the **Operation** column.
- **Step 7** In the SQL statement list, locate database **db\_test** whose template execution took over 2s.
- **Step 8** Log in to the target instance on the **Development Tool** page and choose **Database Management**. Select the database found in **Step 7**. Choose **Tables** in the navigation pane on the left, locate the table that you want to view, and click **View** in the **Operation** column. View the index length and row count in the table.
- **Step 9** (Example) If there are few indexes, click **Alter** and add indexes. Return to the **Tables** tab and click **Query SQL Statements**.

**----End**